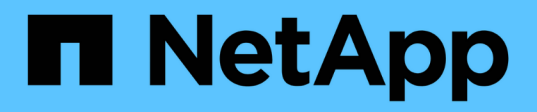

# **Cloner les sauvegardes de ressources de plug-ins pris en charge par NetApp**

SnapCenter Software 6.0

NetApp July 23, 2024

This PDF was generated from https://docs.netapp.com/fr-fr/snapcenter/protectnsp/clone\_netapp\_supported\_plugins\_resource\_backups.html on July 23, 2024. Always check docs.netapp.com for the latest.

# **Sommaire**

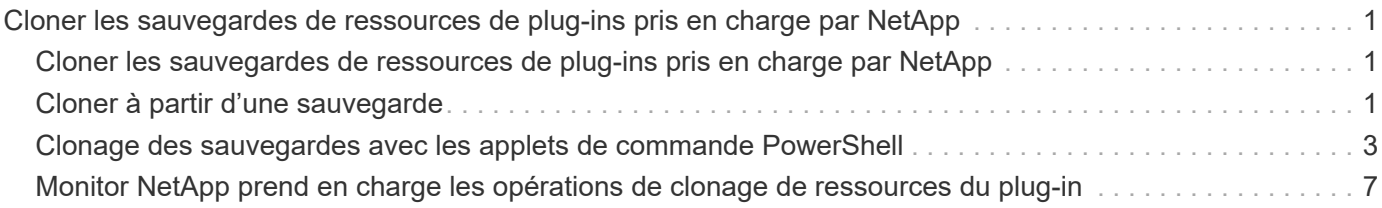

# <span id="page-2-0"></span>**Cloner les sauvegardes de ressources de plugins pris en charge par NetApp**

### <span id="page-2-1"></span>**Cloner les sauvegardes de ressources de plug-ins pris en charge par NetApp**

Le workflow de clonage inclut la réalisation de l'opération de clonage et le contrôle de l'opération.

### **Description de la tâche**

Vous pouvez cloner des sauvegardes de ressources pour les raisons suivantes :

- Tester les fonctionnalités à implémenter à l'aide de la structure de ressources actuelle et du contenu pendant les cycles de développement d'applications
- Pour les outils d'extraction et de manipulation de données lors du remplissage d'entrepôts de données
- Pour récupérer les données qui ont été supprimées ou modifiées par erreur

Le workflow suivant affiche la séquence dans laquelle vous devez effectuer l'opération de clonage :

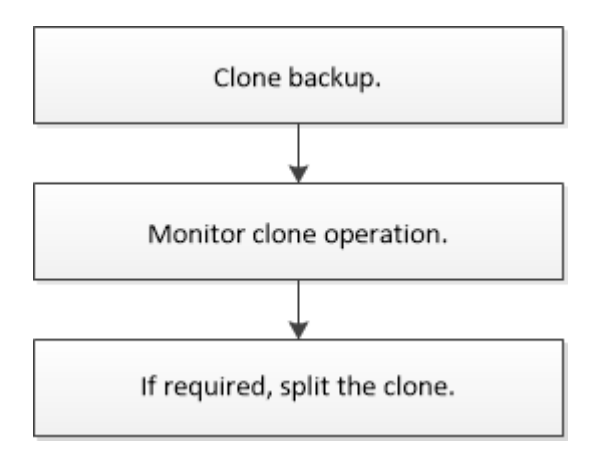

Vous pouvez également utiliser les applets de commande PowerShell manuellement ou dans des scripts pour réaliser des opérations de sauvegarde, de restauration et de clonage. Pour plus d'informations sur les applets de commande PowerShell, utilisez l'aide du cmdlet SnapCenter ou consultez [https://docs.netapp.com/us-en/](https://docs.netapp.com/us-en/snapcenter-cmdlets/index.htmlnapCenter) [snapcenter-cmdlets/index.htmlnapCenter](https://docs.netapp.com/us-en/snapcenter-cmdlets/index.htmlnapCenter) le guide de référence du cmdlet Software^].

## <span id="page-2-2"></span>**Cloner à partir d'une sauvegarde**

Vous pouvez utiliser SnapCenter pour cloner une sauvegarde. Vous pouvez cloner à partir d'une sauvegarde principale ou secondaire. Les fonctionnalités des opérations de clonage dépendent du plug-in que vous utilisez.

### **Avant de commencer**

- Vous devez avoir sauvegardé les ressources ou le groupe de ressources.
- L'opération de clonage par défaut ne cloner que les objets de stockage. Les opérations de clonage au niveau de l'application ne peuvent être effectuées que si le plug-in NetApp pris en charge offre cette fonctionnalité.

• Vous devez vous assurer que les agrégats hébergeant les volumes doivent se trouver dans la liste des agrégats attribués de la machine virtuelle de stockage (SVM).

### **Description de la tâche**

Pour ONTAP 9.12.1 et les versions antérieures, les clones créés à partir des snapshots de coffre-fort SnapLock dans le cadre de la restauration hériteront de l'heure d'expiration du coffre-fort SnapLock. L'administrateur du stockage doit nettoyer manuellement les clones après l'heure d'expiration du SnapLock.

### **Étapes**

- 1. Dans le volet de navigation de gauche, cliquez sur **Ressources**, puis sélectionnez le plug-in approprié dans la liste.
- 2. Dans la page **Ressources**, filtrez les ressources de la liste déroulante **View** en fonction du type de ressource.

Les ressources s'affichent avec des informations telles que le type, le nom de l'hôte ou du cluster, les groupes de ressources et les stratégies associés et l'état.

3. Sélectionnez la ressource ou le groupe de ressources.

Vous devez sélectionner une ressource si vous sélectionnez un groupe de ressources.

La page topologie des ressources ou des groupes de ressources s'affiche.

- 4. Dans la vue gestion des copies, sélectionnez **sauvegardes** dans les systèmes de stockage primaire ou secondaire (en miroir ou en stockage).
- 5.

Sélectionnez la sauvegarde des données dans le tableau, puis cliquez sur  $\blacksquare$ .

6. Dans la page emplacements, effectuez les opérations suivantes :

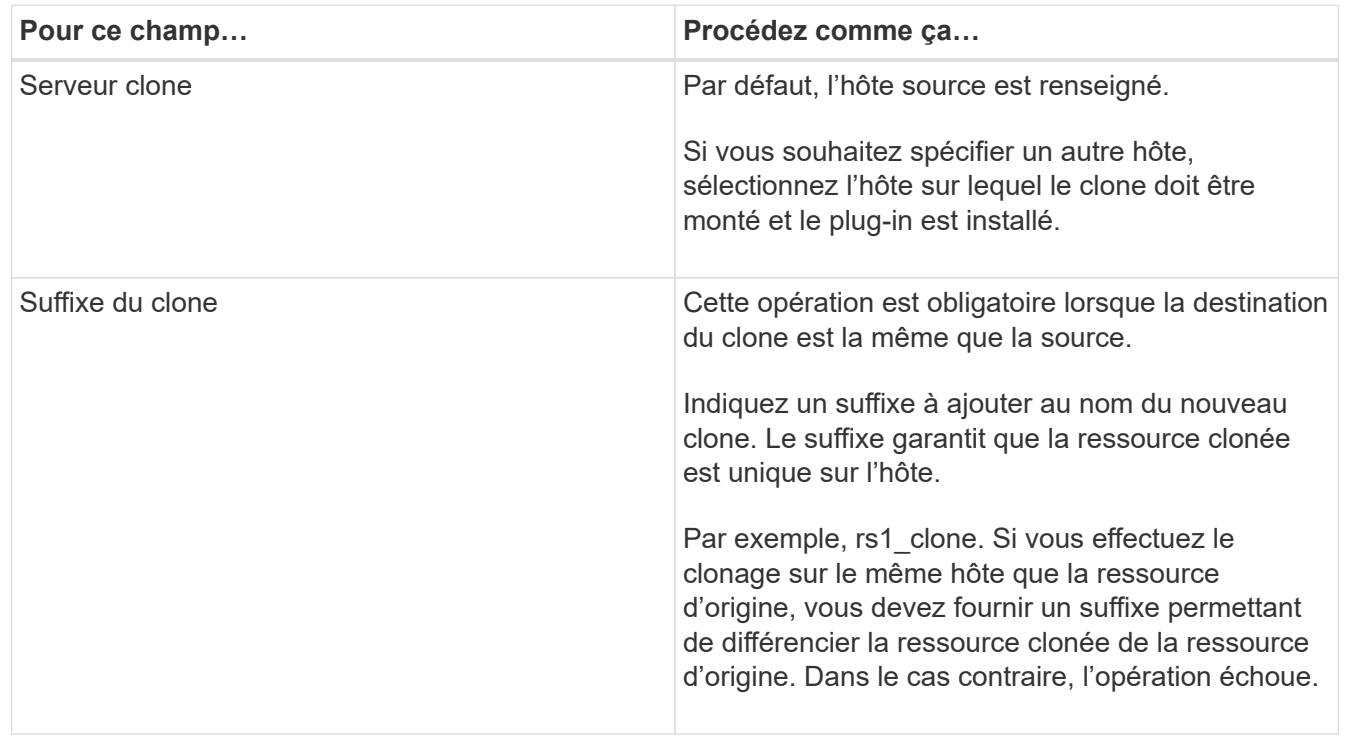

Si la ressource sélectionnée est une LUN et si vous effectuez un clonage à partir d'une sauvegarde secondaire, les volumes de destination sont répertoriés. Une seule source peut avoir plusieurs volumes de destination.

7. Dans la page **Paramètres**, effectuez les opérations suivantes :

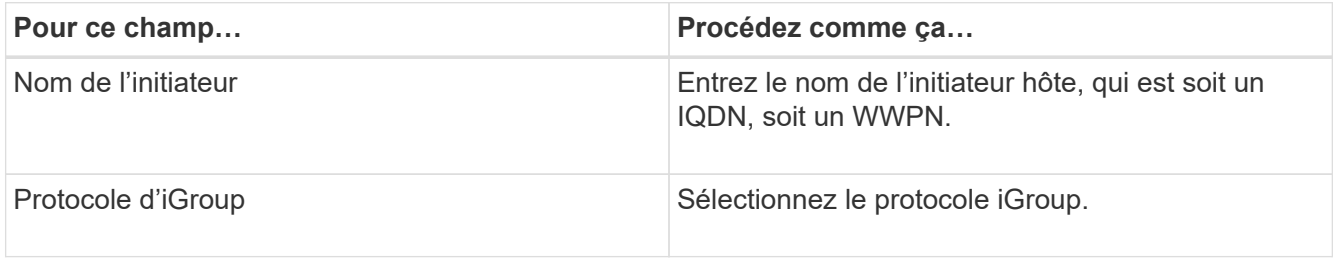

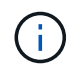

La page des paramètres s'affiche uniquement si le type de stockage est LUN.

8. Dans la page scripts, entrez les commandes de pré-clonage ou post-clonage qui doivent être exécutées avant ou après l'opération de clonage, respectivement. Entrez la commande mount pour monter un système de fichiers sur un hôte.

Par exemple :

- Commande de pré-clonage : permet de supprimer les bases de données existantes portant le même nom
- Commande post-clone : vérifiez une base de données ou démarrez une base de données.

Commande mount pour un volume ou un qtree sur une machine Linux : mount<VSERVER\_NAME>:%<VOLUME\_NAME\_Clone /mnt>

9. Dans la page **notification**, dans la liste déroulante **préférence de courrier électronique**, sélectionnez les scénarios dans lesquels vous souhaitez envoyer les e-mails.

Vous devez également spécifier les adresses e-mail de l'expéditeur et du destinataire, ainsi que l'objet de l'e-mail.

- 10. Vérifiez le résumé et cliquez sur **Terminer**.
- 11. Surveillez la progression de l'opération en cliquant sur **moniteur** > **travaux**.

### <span id="page-4-0"></span>**Clonage des sauvegardes avec les applets de commande PowerShell**

Le workflow de clonage inclut la planification, la réalisation de l'opération de clonage et le contrôle de l'opération.

### **Avant de commencer**

Vous devez avoir préparé l'environnement PowerShell pour exécuter les applets de commande PowerShell.

Pour plus d'informations sur les applets de commande PowerShell, utilisez l'aide de la cmdlet SnapCenter ou consultez le ["Guide de référence de l'applet de commande du logiciel SnapCenter".](https://docs.netapp.com/us-en/snapcenter-cmdlets/index.html)

### **Étapes**

1. Lancez une session de connexion avec le serveur SnapCenter pour un utilisateur spécifié à l'aide de l'applet de commande Open-SmConnection.

```
Open-SmConnection -SMSbaseurl https:\\snapctr.demo.netapp.com:8146/
```
2. Répertoriez les sauvegardes pouvant être clonées à l'aide de l'applet de commande Get-SmBackup ou Get-SmResourceGroup.

Cet exemple affiche des informations sur toutes les sauvegardes disponibles :

```
 C:\PS>PS C:\> Get-SmBackup
BackupId BackupName BackupName BackupTime
BackupType
-------- ---------- ----------
----------
    1 Payroll Dataset_vise-f6_08... 8/4/2015 11:02:32 AM
Full Backup
    2 Payroll Dataset_vise-f6_08... 8/4/2015 11:23:17 AM
```
Cet exemple affiche des informations sur un groupe de ressources spécifié :

```
PS C:\> Get-SmResourceGroup
    Description :
    CreationTime : 10/10/2016 4:45:53 PM
    ModificationTime : 10/10/2016 4:45:53 PM
    EnableEmail : False
  EmailSMTPServer :
    EmailFrom :
    EmailTo :
  EmailSubject :
  EnableSysLog : False
    ProtectionGroupType : Backup
  EnableAsupOnFailure : False
  Policies : {}
  HostResourceMaping : {}
    Configuration : SMCoreContracts.SmCloneConfiguration
    LastBackupStatus : Completed
    VerificationServer :
  EmailBody :
    EmailNotificationPreference : Never
  VerificationServerInfo :
  SchedulerSQLInstance :
  CustomText :
  CustomSnapshotFormat :
  SearchResources : False
```
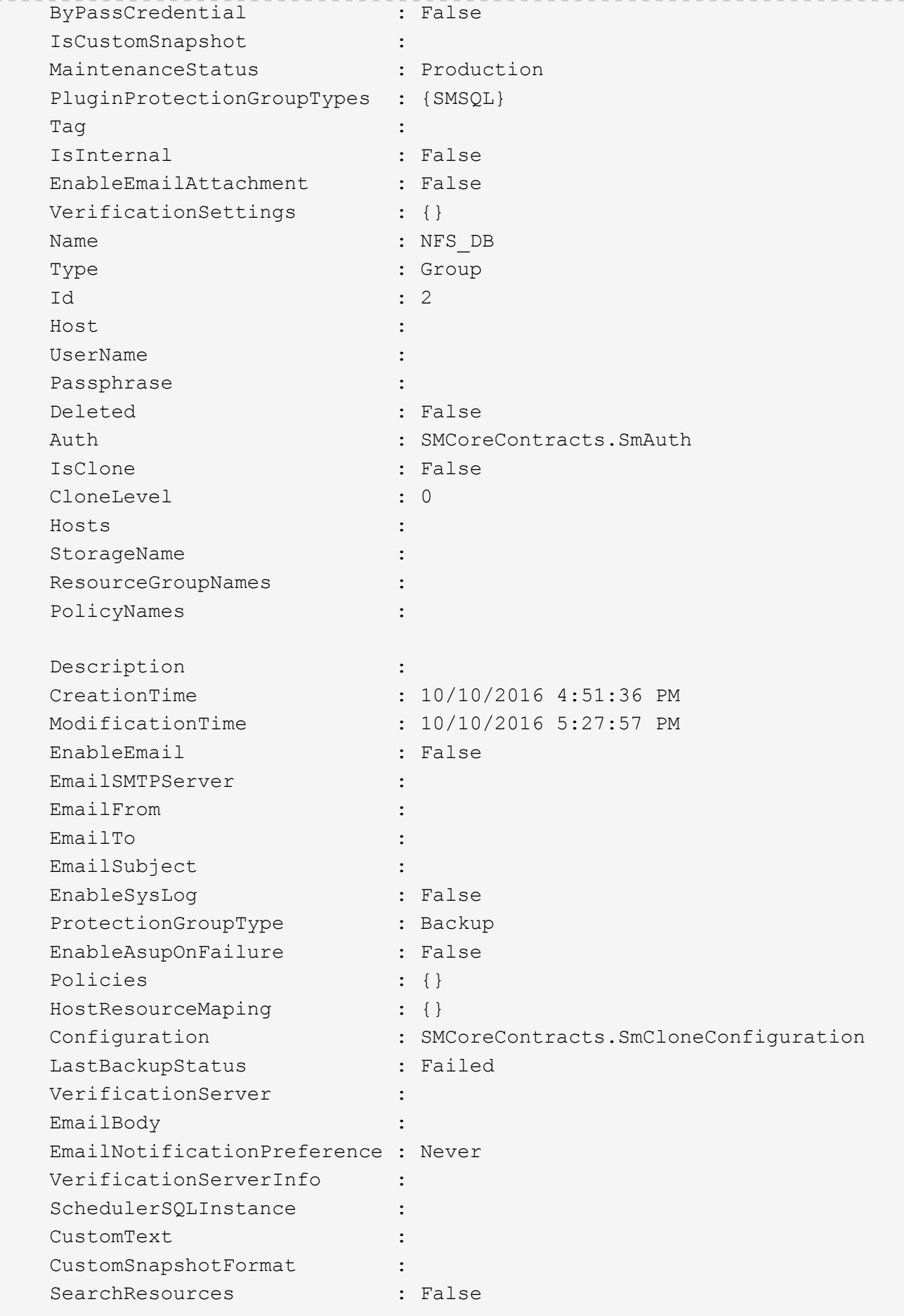

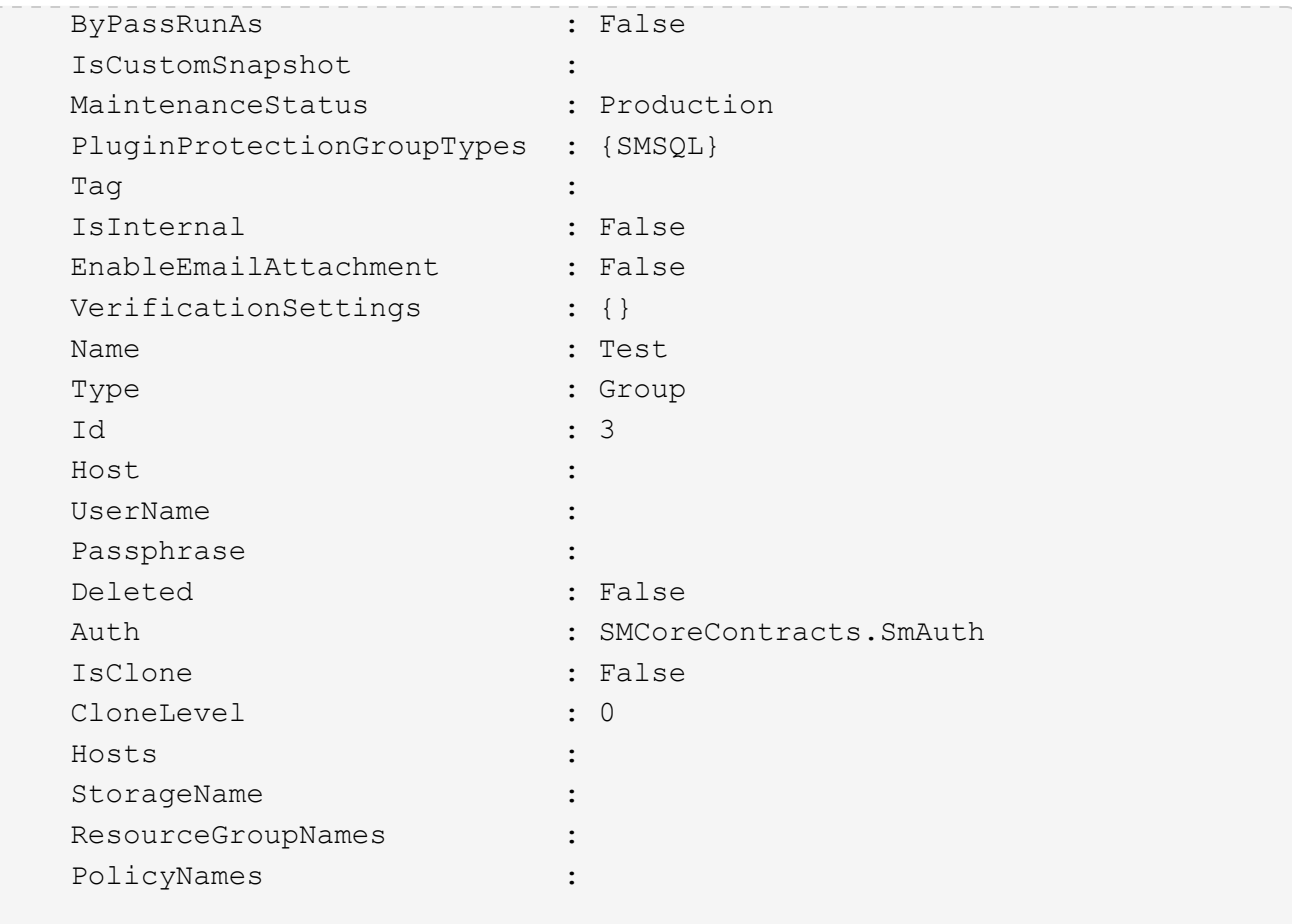

3. Lancez une opération de clonage à partir d'un groupe de ressources clone ou d'une sauvegarde existante à l'aide de l'applet de commande New-SmClone.

Dans cet exemple, un clone est créé à partir d'une sauvegarde spécifiée avec tous les journaux :

```
New-SmClone -BackupName Verify_delete_clone_on_qtree_windows_scc54_10-
04-2016 19.05.48.0886 -Resources
@{"Host"="scc54.sccore.test.com";"Uid"="QTREE1"} -
CloneToInstance scc54.sccore.test.com -Suffix '_QtreeCloneWin9'
-AutoAssignMountPoint -AppPluginCode 'DummyPlugin' -initiatorname
'iqn.1991-
05.com.microsoft:scc54.sccore.test.com' -igroupprotocol 'mixed'
```
4. Affichez l'état du travail clone à l'aide de l'applet de commande Get-SmCloneReport.

Cet exemple affiche un rapport de clonage pour l'ID de tâche spécifié :

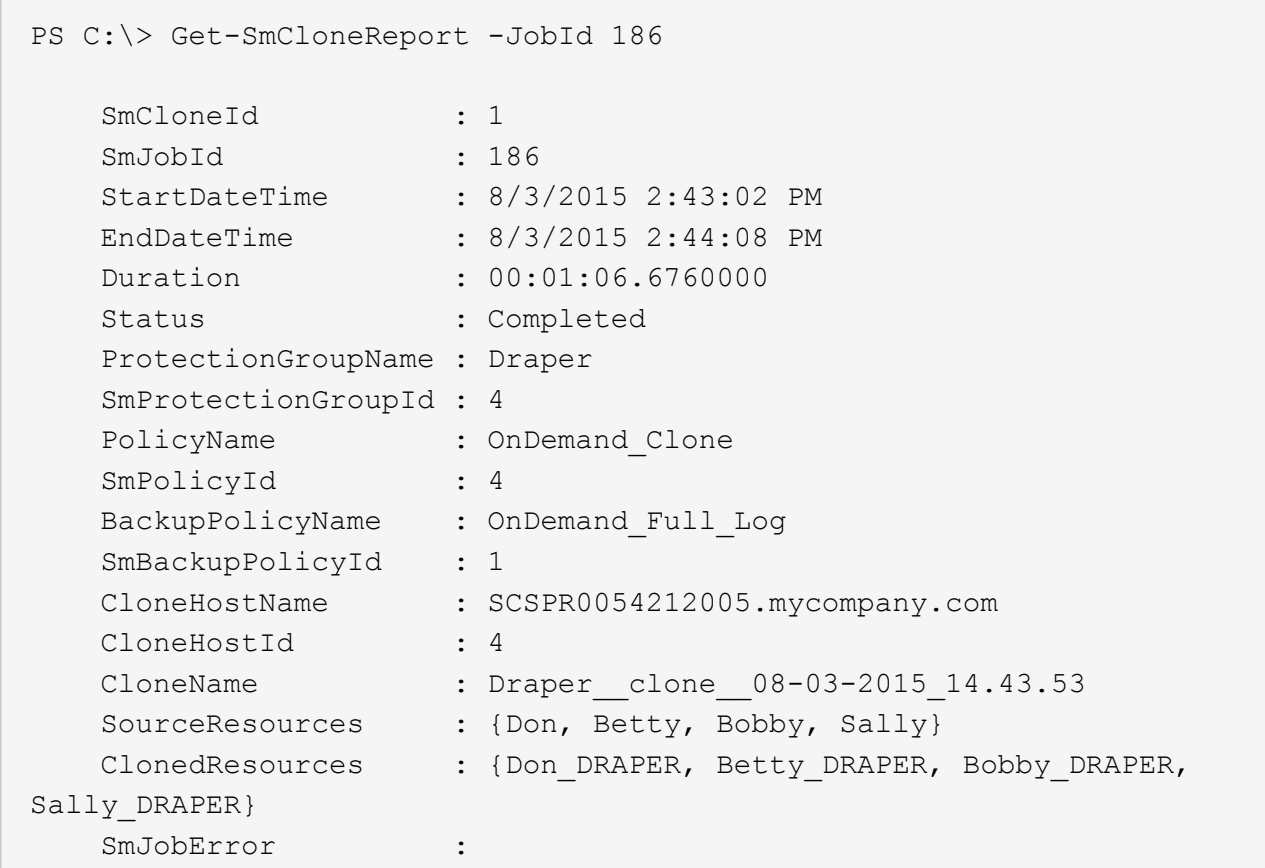

### <span id="page-8-0"></span>**Monitor NetApp prend en charge les opérations de clonage de ressources du plug-in**

Vous pouvez contrôler la progression des opérations de clonage SnapCenter à l'aide de la page tâches. Vous pouvez vérifier la progression d'une opération pour déterminer quand elle est terminée ou s'il y a un problème.

### **Description de la tâche**

Les icônes suivantes apparaissent sur la page travaux et indiquent l'état de l'opération :

- En cours
- $\blacktriangleright$  Terminé avec succès
- **\*** Échec

Terminé avec des avertissements ou impossible de démarrer en raison d'avertissements

- つ En file d'attente
- **Ø** Annulée

### **Étapes**

•

•

1. Dans le volet de navigation de gauche, cliquez sur **moniteur**.

- 2. Dans la page **moniteur**, cliquez sur **travaux**.
- 3. Dans la page **travaux**, effectuez les opérations suivantes :
	- a. Cliquez sur pour filtrer la liste, par exemple, seules les opérations de clonage sont répertoriées.
	- b. Spécifiez les dates de début et de fin.
	- c. Dans la liste déroulante **Type**, sélectionnez **Clone**.
	- d. Dans la liste déroulante **Statut**, sélectionnez l'état du clone.
	- e. Cliquez sur **appliquer** pour afficher les opérations effectuées avec succès.
- 4. Sélectionnez le travail clone, puis cliquez sur **Détails** pour afficher les détails du travail.
- 5. Dans la page Détails du travail, cliquez sur **Afficher les journaux**.

#### **Informations sur le copyright**

Copyright © 2024 NetApp, Inc. Tous droits réservés. Imprimé aux États-Unis. Aucune partie de ce document protégé par copyright ne peut être reproduite sous quelque forme que ce soit ou selon quelque méthode que ce soit (graphique, électronique ou mécanique, notamment par photocopie, enregistrement ou stockage dans un système de récupération électronique) sans l'autorisation écrite préalable du détenteur du droit de copyright.

Les logiciels dérivés des éléments NetApp protégés par copyright sont soumis à la licence et à l'avis de nonresponsabilité suivants :

CE LOGICIEL EST FOURNI PAR NETAPP « EN L'ÉTAT » ET SANS GARANTIES EXPRESSES OU TACITES, Y COMPRIS LES GARANTIES TACITES DE QUALITÉ MARCHANDE ET D'ADÉQUATION À UN USAGE PARTICULIER, QUI SONT EXCLUES PAR LES PRÉSENTES. EN AUCUN CAS NETAPP NE SERA TENU POUR RESPONSABLE DE DOMMAGES DIRECTS, INDIRECTS, ACCESSOIRES, PARTICULIERS OU EXEMPLAIRES (Y COMPRIS L'ACHAT DE BIENS ET DE SERVICES DE SUBSTITUTION, LA PERTE DE JOUISSANCE, DE DONNÉES OU DE PROFITS, OU L'INTERRUPTION D'ACTIVITÉ), QUELLES QU'EN SOIENT LA CAUSE ET LA DOCTRINE DE RESPONSABILITÉ, QU'IL S'AGISSE DE RESPONSABILITÉ CONTRACTUELLE, STRICTE OU DÉLICTUELLE (Y COMPRIS LA NÉGLIGENCE OU AUTRE) DÉCOULANT DE L'UTILISATION DE CE LOGICIEL, MÊME SI LA SOCIÉTÉ A ÉTÉ INFORMÉE DE LA POSSIBILITÉ DE TELS DOMMAGES.

NetApp se réserve le droit de modifier les produits décrits dans le présent document à tout moment et sans préavis. NetApp décline toute responsabilité découlant de l'utilisation des produits décrits dans le présent document, sauf accord explicite écrit de NetApp. L'utilisation ou l'achat de ce produit ne concède pas de licence dans le cadre de droits de brevet, de droits de marque commerciale ou de tout autre droit de propriété intellectuelle de NetApp.

Le produit décrit dans ce manuel peut être protégé par un ou plusieurs brevets américains, étrangers ou par une demande en attente.

LÉGENDE DE RESTRICTION DES DROITS : L'utilisation, la duplication ou la divulgation par le gouvernement sont sujettes aux restrictions énoncées dans le sous-paragraphe (b)(3) de la clause Rights in Technical Data-Noncommercial Items du DFARS 252.227-7013 (février 2014) et du FAR 52.227-19 (décembre 2007).

Les données contenues dans les présentes se rapportent à un produit et/ou service commercial (tel que défini par la clause FAR 2.101). Il s'agit de données propriétaires de NetApp, Inc. Toutes les données techniques et tous les logiciels fournis par NetApp en vertu du présent Accord sont à caractère commercial et ont été exclusivement développés à l'aide de fonds privés. Le gouvernement des États-Unis dispose d'une licence limitée irrévocable, non exclusive, non cessible, non transférable et mondiale. Cette licence lui permet d'utiliser uniquement les données relatives au contrat du gouvernement des États-Unis d'après lequel les données lui ont été fournies ou celles qui sont nécessaires à son exécution. Sauf dispositions contraires énoncées dans les présentes, l'utilisation, la divulgation, la reproduction, la modification, l'exécution, l'affichage des données sont interdits sans avoir obtenu le consentement écrit préalable de NetApp, Inc. Les droits de licences du Département de la Défense du gouvernement des États-Unis se limitent aux droits identifiés par la clause 252.227-7015(b) du DFARS (février 2014).

#### **Informations sur les marques commerciales**

NETAPP, le logo NETAPP et les marques citées sur le site<http://www.netapp.com/TM>sont des marques déposées ou des marques commerciales de NetApp, Inc. Les autres noms de marques et de produits sont des marques commerciales de leurs propriétaires respectifs.